**Basic Navigation in the GUI & Web [ Part 3: SAP Fundamentals & Basic Navigation ]** Part 3 of 6, covering navigation in the Desktop GUI application and the web portal interface for SAP.

# **Common User Interface Icons/Buttons**

**Document Owner:** Charlie Dudley, J.D., Training & Development Officer **Creation:** 10/27/2016 // **Updated:** New Document, N/A PAGE **<sup>17</sup>**

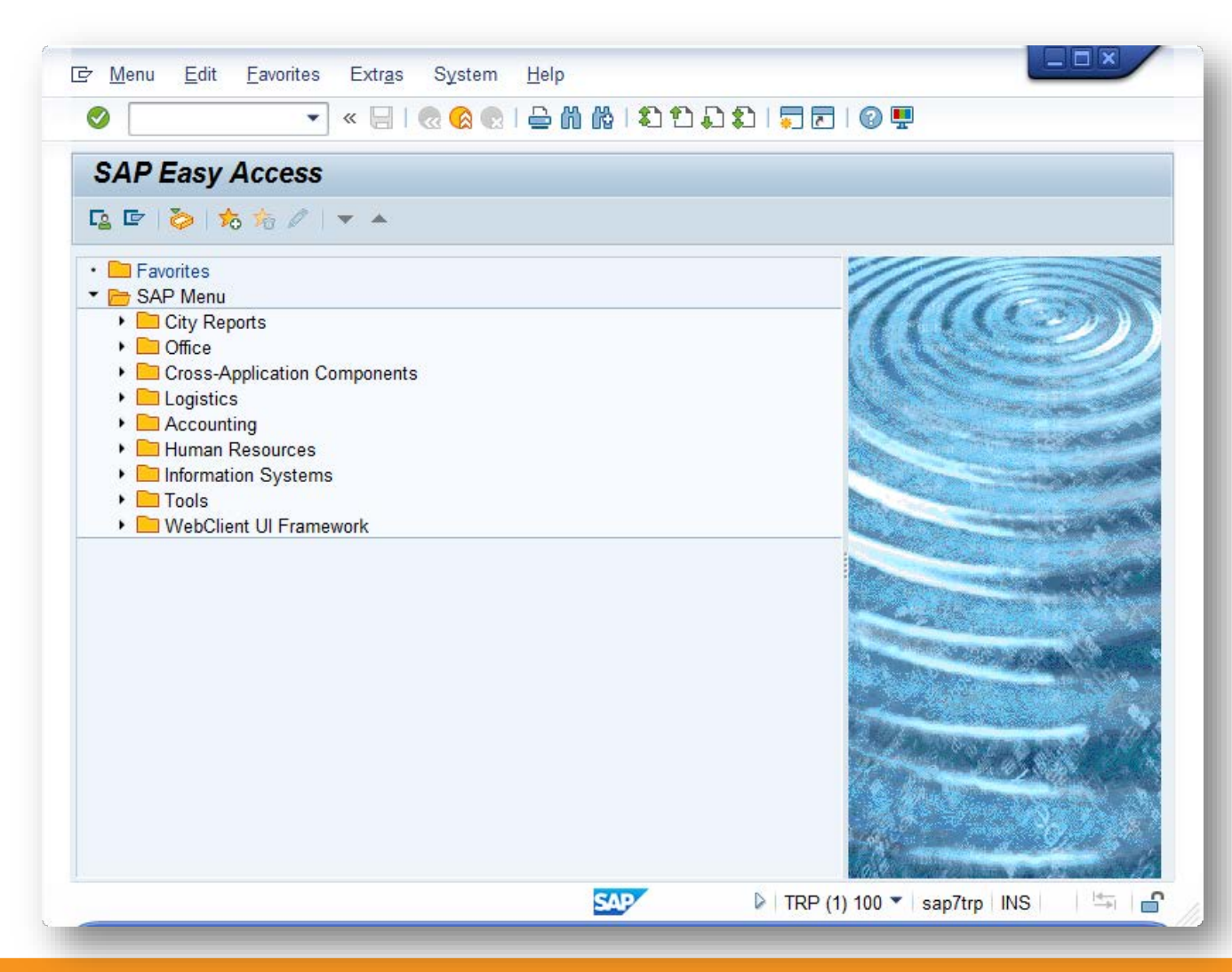

Once you're logged in to the SAP Desktop GUI, you should see a screen like this.

**6**

In this section we'll cover the basics of what's here, how to get around, and what you should know.

This section contains a lot of information and we'll break up the screen into it's component parts to describe many of the buttons and their functions.

**Document Owner:** Charlie Dudley, J.D., Training & Development Officer **Creation:** 10/27/2016 // **Updated:** New Document, N/A PAGE **<sup>18</sup>**

#### **6**

#### **Common User Interface Icons/Buttons**

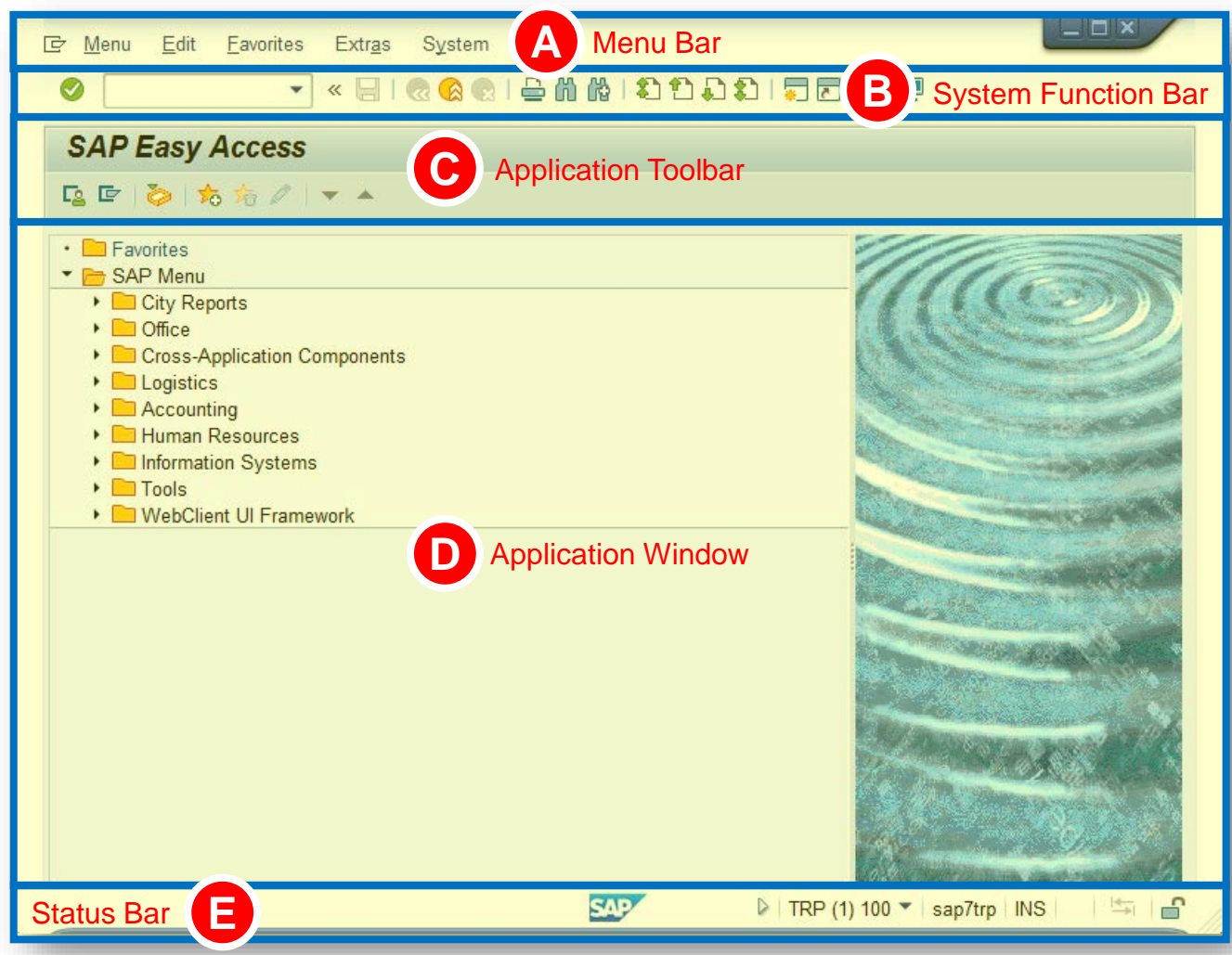

We'll cover each section of the SAP main screen as labeled here.

**Document Owner:** Charlie Dudley, J.D., Training & Development Officer **Creation:** 10/27/2016 // **Updated:** New Document, N/A **PAGE 19** 

**6**

#### **Common User Interface Icons/Buttons**

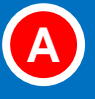

#### **The Menu Bar**

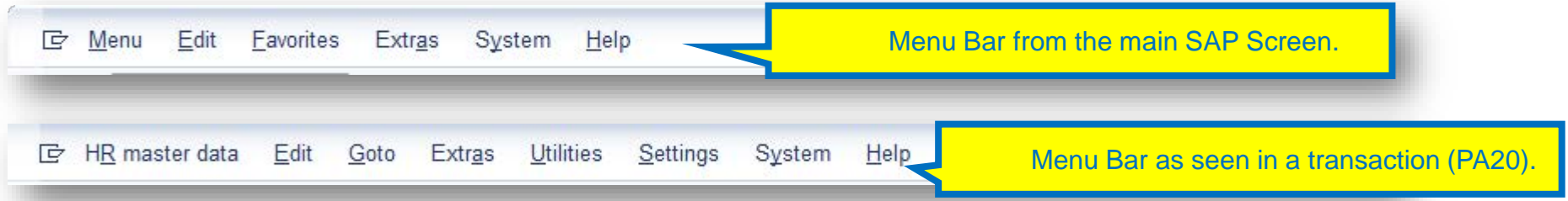

The menu bar is situated horizontally at the very top of the screen. The menu buttons drop down, that is, when you choose a menu item, further options appear (which we cover in the next pages).

Part 3 of 6, covering navigation in the Desktop GUI application and the web portal interface for SAP.

#### **Common User Interface Icons/Buttons**

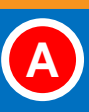

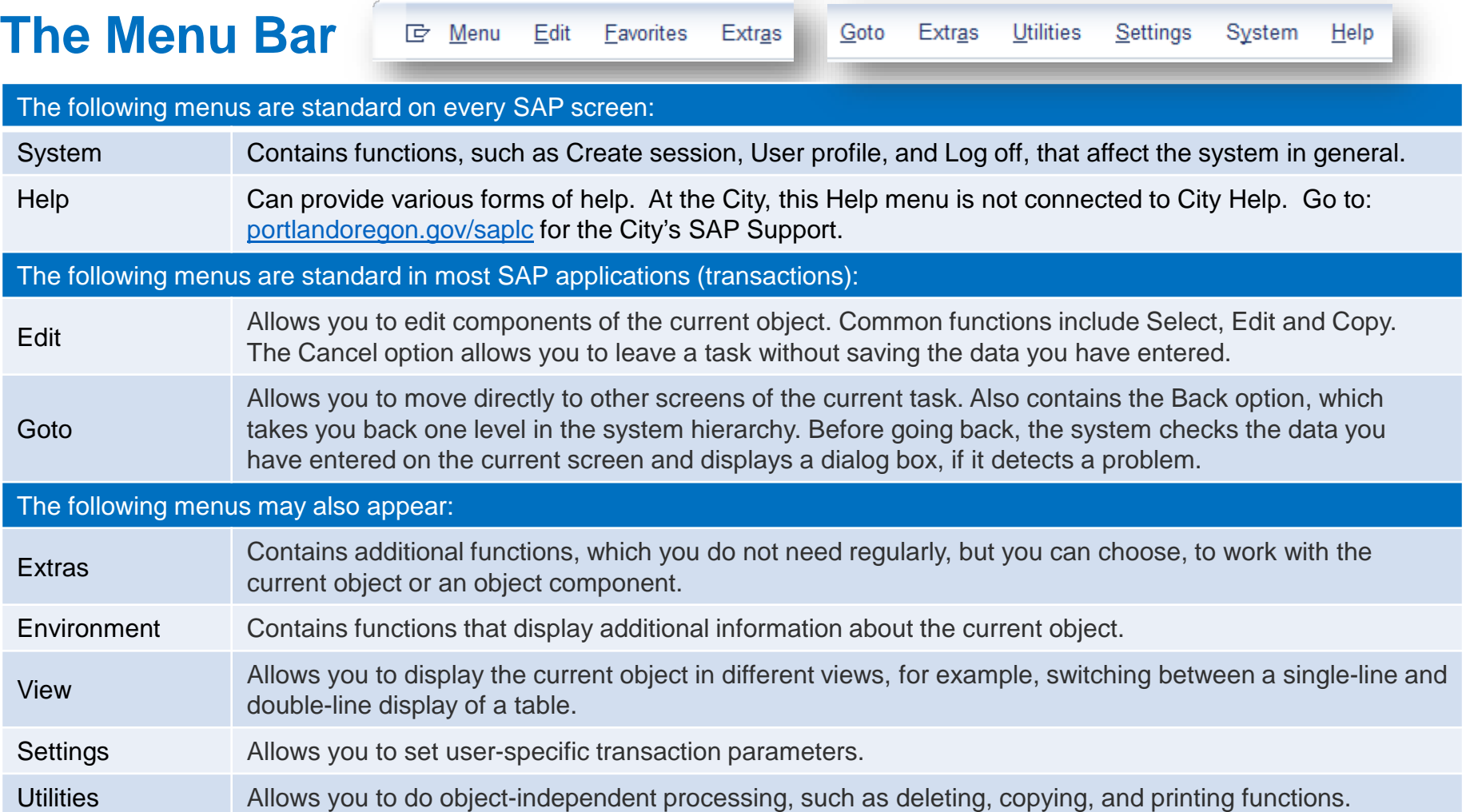

#### **The Menu Bar**

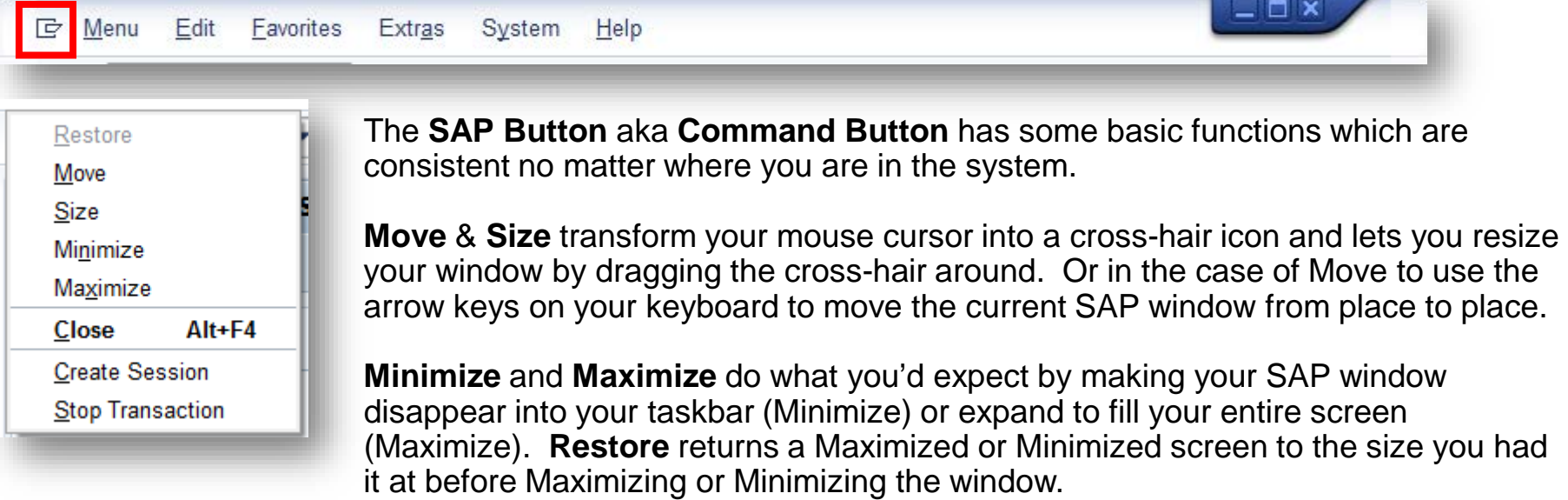

**Close** logs you off.

**Create Session** opens a new SAP Window from the start screen (you can run up to 6 simultaneously).

**Stop Transaction** is useful to terminate a transaction that is processing. A typical reason to use this is if you are running a report and incorporate too much data which will take a long time to create the report. While it is generating, you can stop the transaction and re-run the report more targeted parameters.

**6**

**A**

**Basic Navigation in the GUI & Web [ Part 3: SAP Fundamentals & Basic Navigation ]**

Part 3 of 6, covering navigation in the Desktop GUI application and the web portal interface for SAP.

#### **Common User Interface Icons/Buttons**

## **A**

**6**

#### **The Menu Bar**

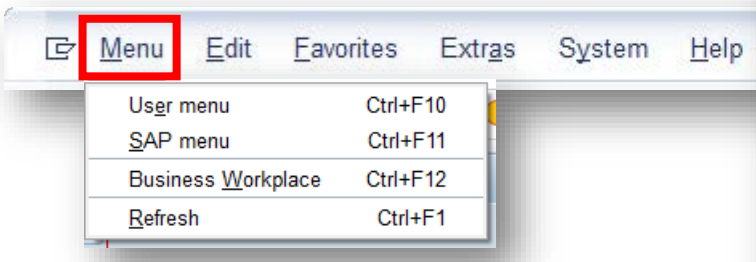

**User Menu** when clicked will display a list of all the SAP transactions you can execute based on the Roles in SAP you have been assigned.

**SAP Menu** will display all SAP transactions in the SAP Menu tree (and will collapse your Favorites folder if it is open.

**Business Workplace** will take you to the SAP workflow manager. If you are an approver or involved in managing an SAP workflow, this area will matter to you. If you do not, you will never come here.

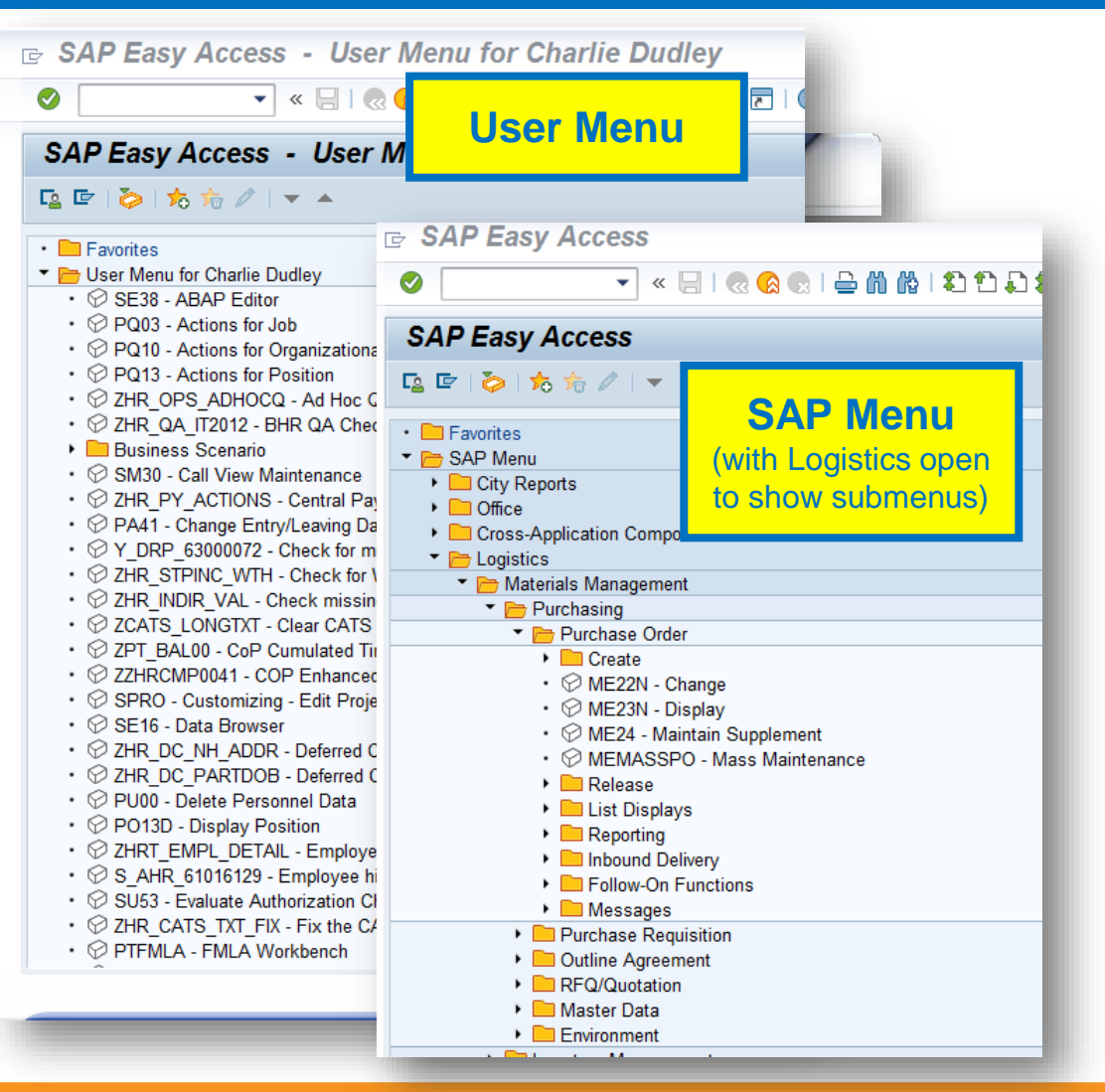

#### **The Menu Bar**

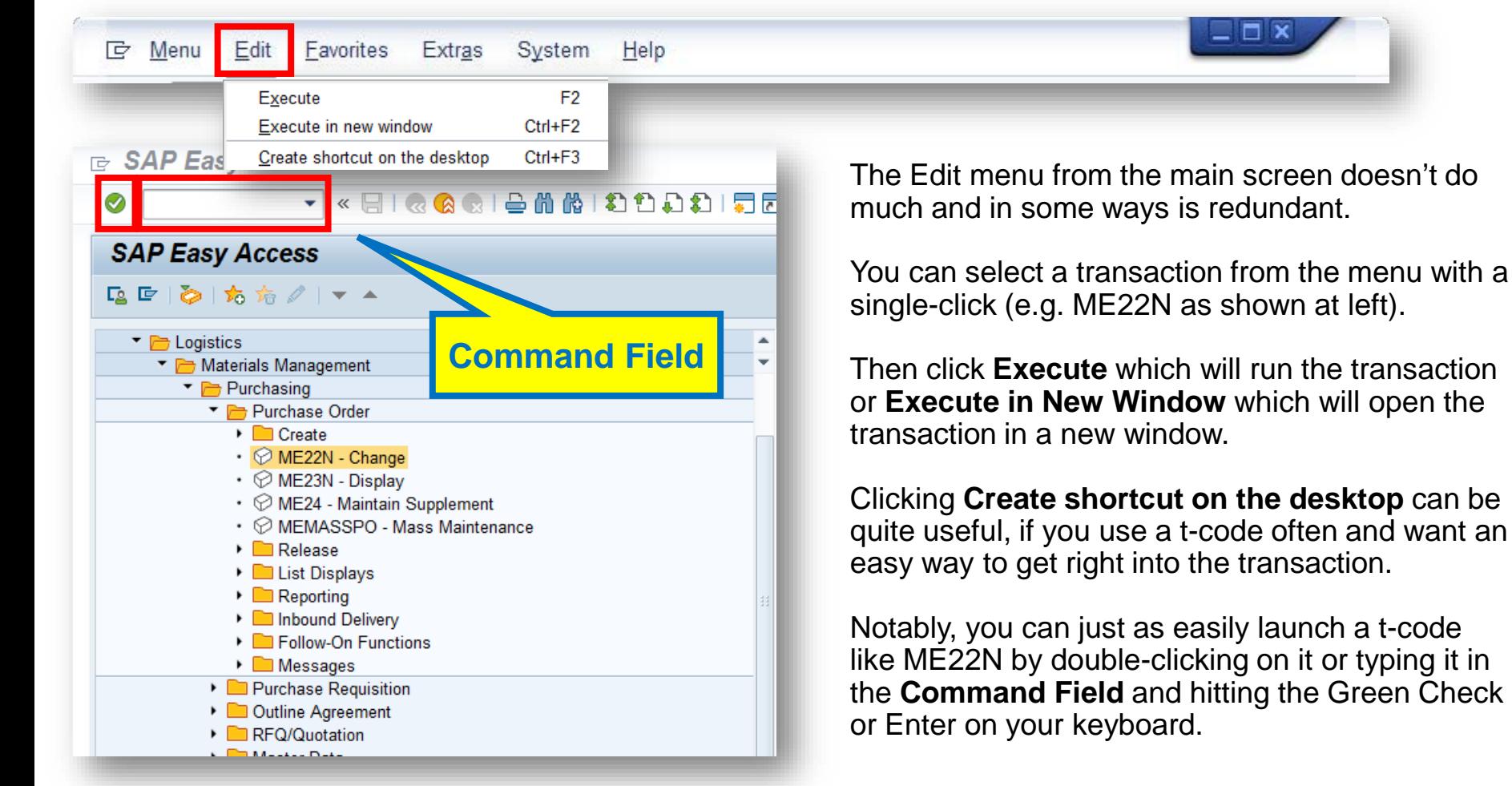

**6**

**A**

#### **Basic Navigation in the GUI & Web [ Part 3: SAP Fundamentals & Basic Navigation ]**

Part 3 of 6, covering navigation in the Desktop GUI application and the web portal interface for SAP.

#### **Common User Interface Icons/Buttons**

## **A**

**6**

#### **The Menu Bar**

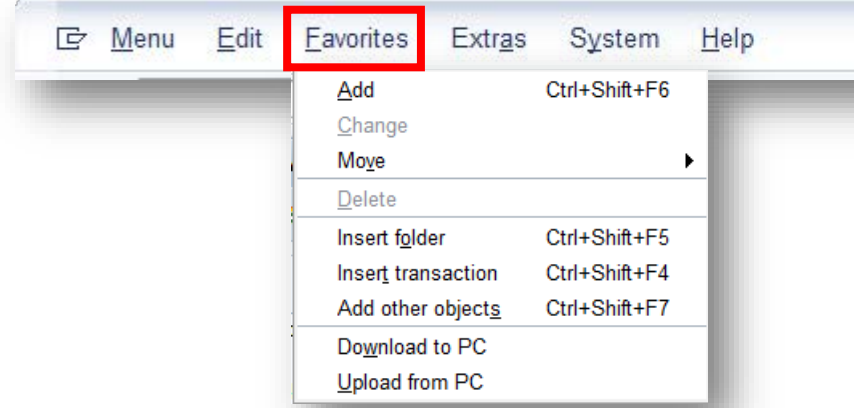

The Favorites Menu is well-used by most SAP users. This is where you can put transactions that you use most often. You can even organize them by categories into folders (see image at right).

- When a t-code is selected click **Add**.
- To change the Favorite (perhaps renaming it) click **Change** while the favorite is selected.
- To move your favorite up or down in a list of favorites, click **Move** and choose **Up** or **Down**.
- To create a folder for some favorites, highlight your favorites folder and then click **Insert Folder**. You can then drag-and-drop favorites into it.

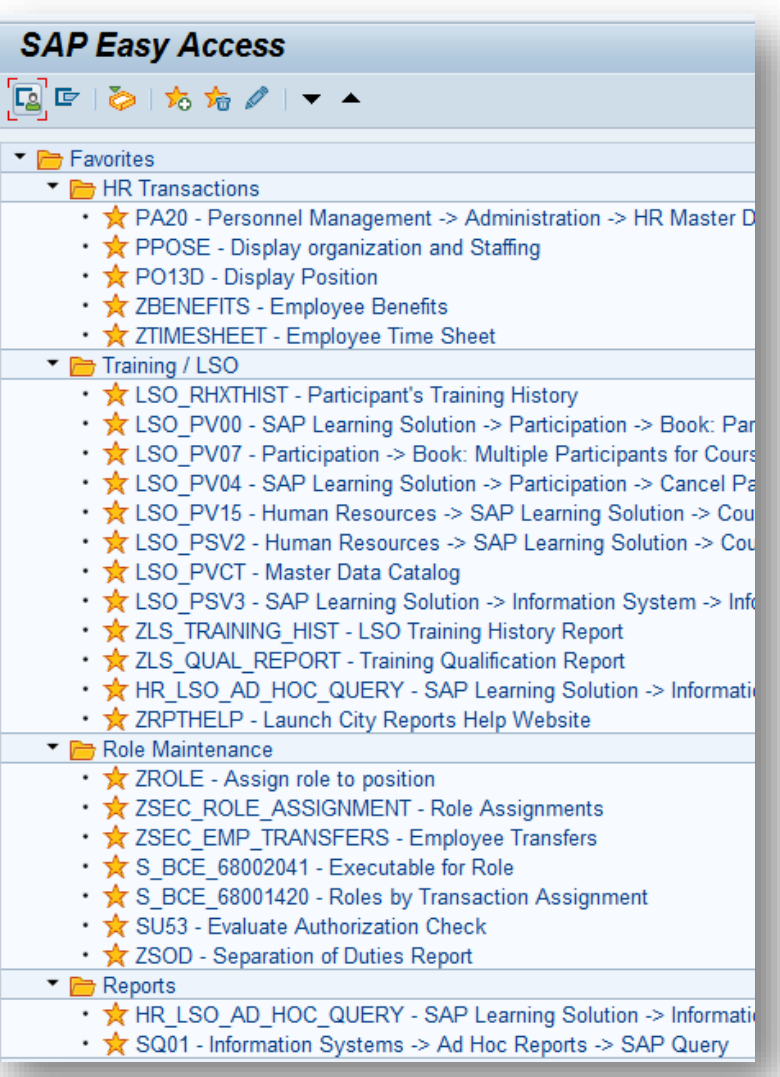

Part 3 of 6, covering navigation in the Desktop GUI application and the web portal interface for SAP.

#### **Common User Interface Icons/Buttons**

#### **The Menu Bar**

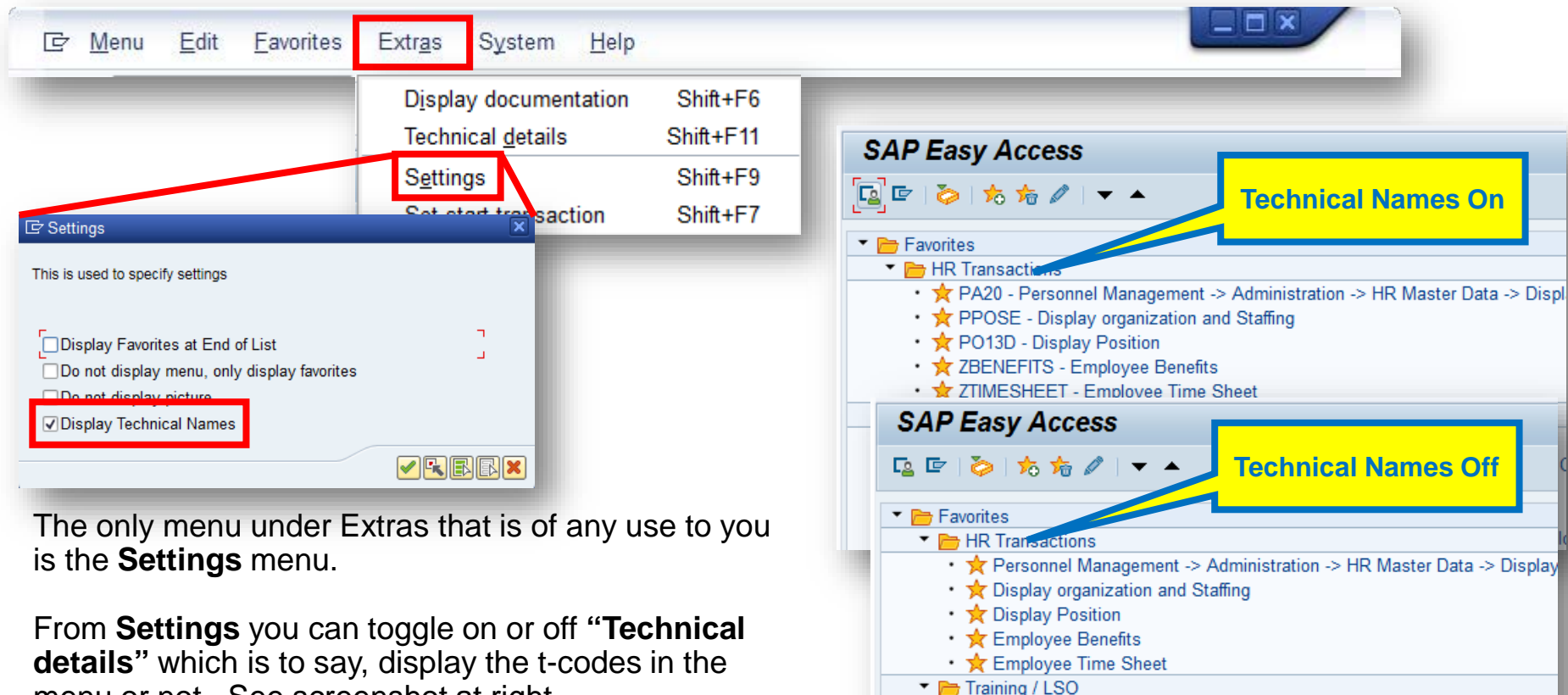

• ★ Participant's Training History

• ☆ SAP Learning Solution > Participation > Book: Participant for Course

• ☆ Participation -> Book: Multiple Participants for Course • ☆ SAP Learning Solution > Participation > Cancel Participation • ★ Human Resources -> SAP Learning Solution -> Courses -> Follow Up

menu or not. See screenshot at right.

You can also put favorites at the bottom of your list or turn off displaying favorite altogether.

**6**

**A**

System Help

#### **The Menu Bar**

IP Menu Edit Favorites Extras

Most of the items under **System** are not used by everyday users of SAP (those not used have been crossed-out).

**New GUI Window** simply opens another window to work in (you may have up to 6 open at once).

**Close GUI Window** closes the currently selected window.

Under **User Profile** you can see your user information by selecting **Own Data.**

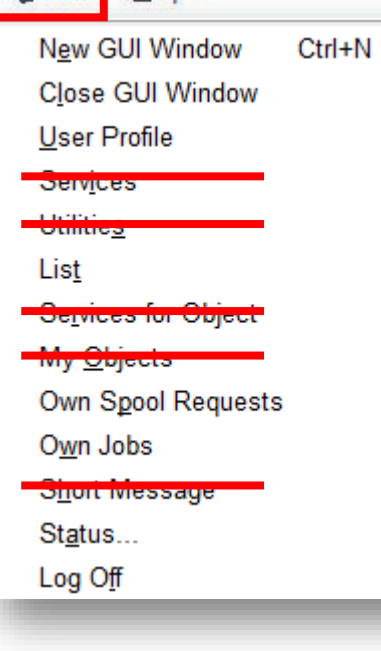

**Own Spool Requests** and **Own Jobs** both pull up menus which show jobs you have in cue to be printed (**Spool Requests**) or other jobs being run in the background (**Own Jobs**).

**Status** merely shows you the version numbers of the SAP system we use and logon information for your Sser ID.

**Log Off** does as you'd expect and logs you out of the system. (You can also simply click the Yellow Circle with the double arrows from the main screen to log off; or click the close box on the upper right part of the SAP window frame.)

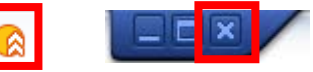

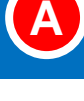

**6**

**A**

Part 3 of 6, covering navigation in the Desktop GUI application and the web portal interface for SAP.

#### **Common User Interface Icons/Buttons**

#### **The Menu Bar**

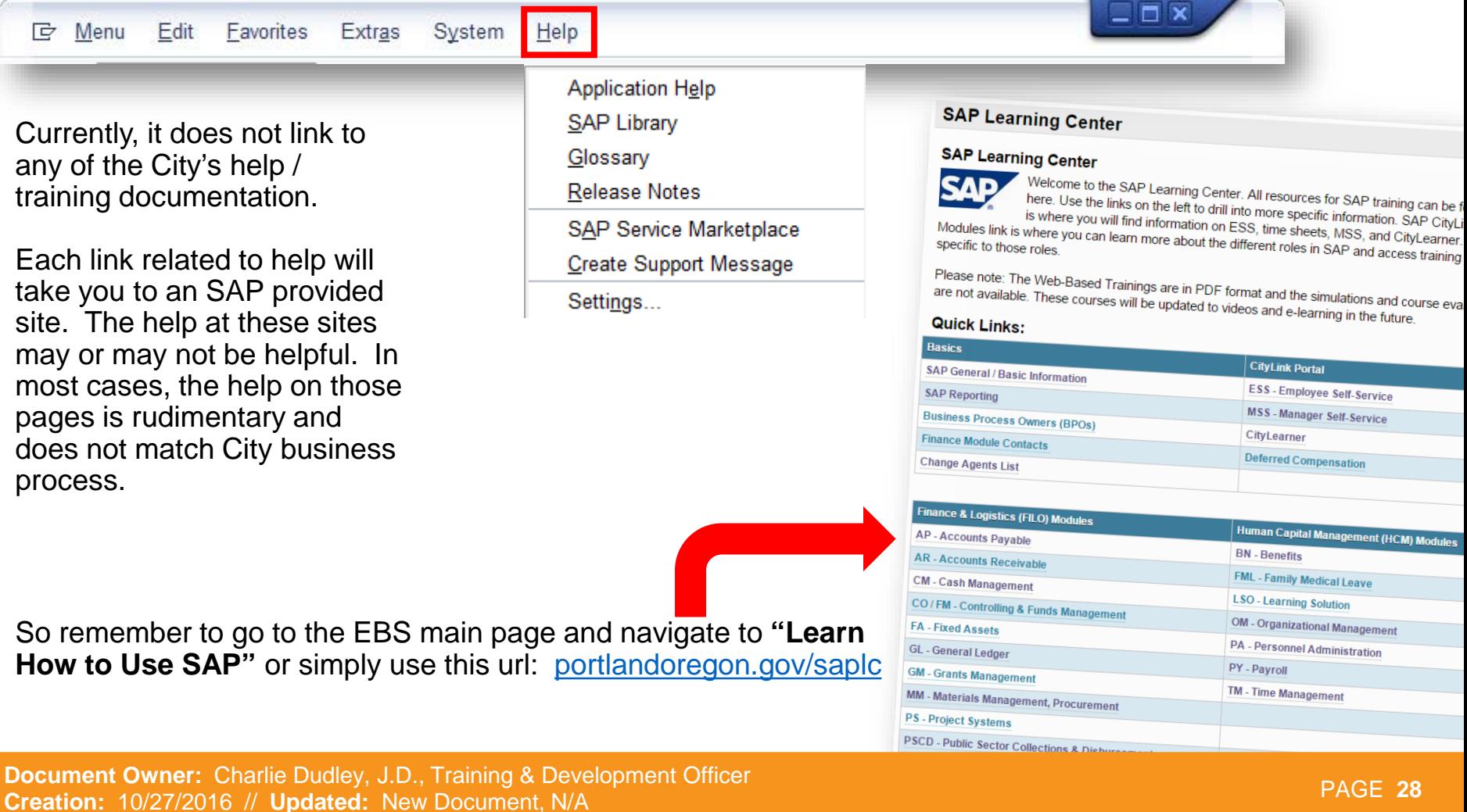

**Basic Navigation in the GUI & Web [ Part 3: SAP Fundamentals & Basic Navigation ]**

« EIQQQIBAAIDDD) FFIQT

Unlike the Menu Bar just or the other control strips in SAP, the **SAP System Function Bar**  remains consistent in each transaction. However, some buttons may be 'greyed' out depending on where in the system you are working.

These buttons are grouped by function. In this section, we'll identify each function for each button.

#### **Common User Interface Icons/Buttons**

Part 3 of 6, covering navigation in the Desktop GUI application and the web portal interface for SAP.

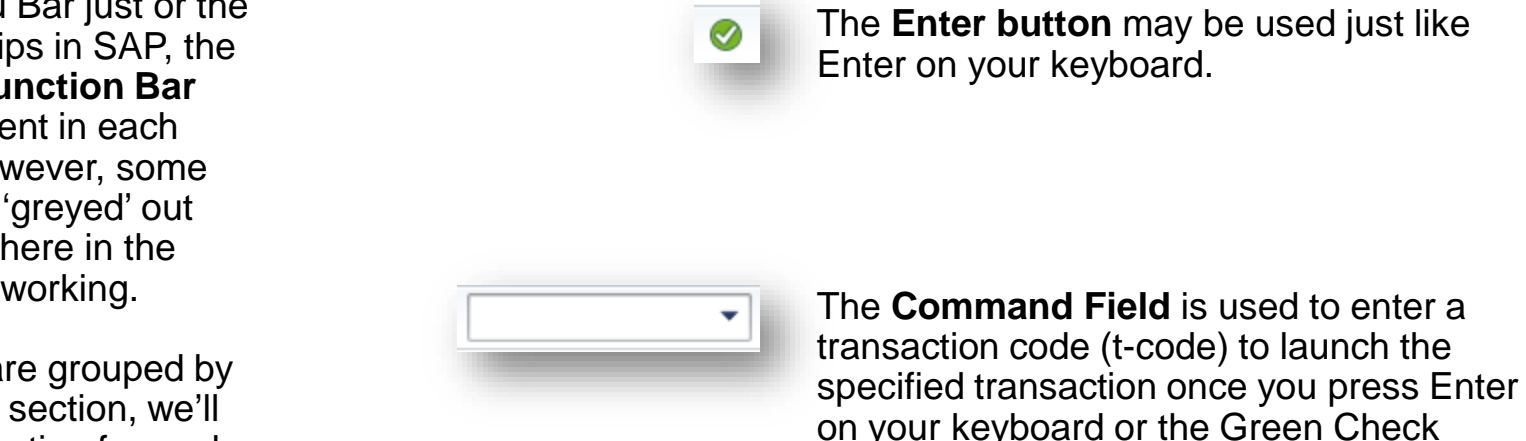

Enter button mentioned above.

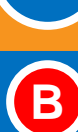

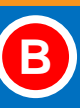

**6**

#### **The System Function Bar**

**ANAIODAIREIOT**  $H R$ 

Н

⊘

- The **Save button** saves data input in the current transaction you are working in. The Save button may also act as the Post button to post data into a ledger or other input table.
- $\mathbb{Q}$
- The **Back button** returns you to the last position, either a previous screen or page, without saving the current input data.

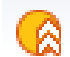

The **Exit button** cancels and exits the current transaction. If you are on the main entry screen of SAP it will log you out with a prompt.

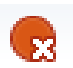

The **Cancel button** exits the current task without saving. The same function as **Cancel** in the **Edit menu**.

# むむむむ

**6**

**B**

#### **The System Function Bar**

v.

⊘

4001000  $\mathbb{Z} \boxtimes \mathbb{R}$ 5810里

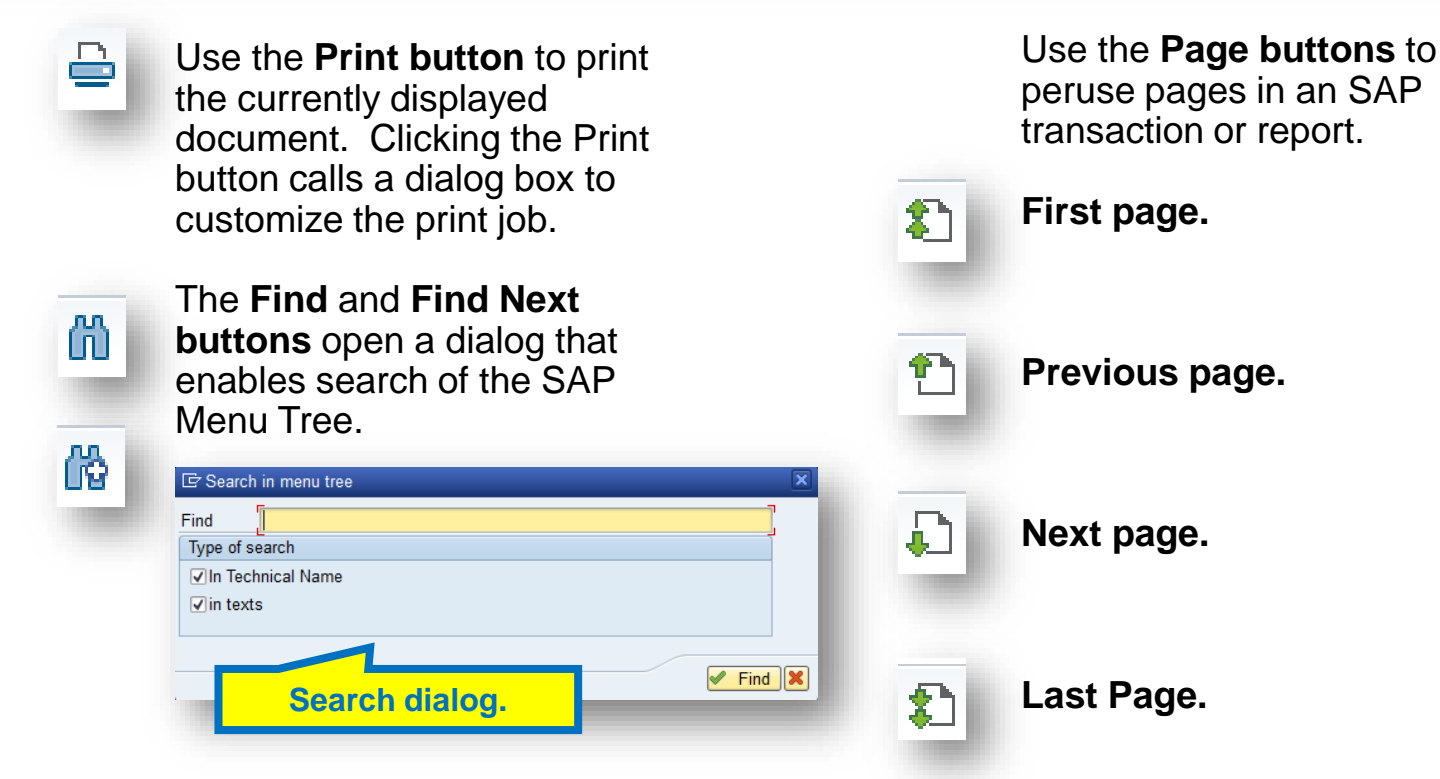

**Document Owner:** Charlie Dudley, J.D., Training & Development Officer **Creation:** 10/27/2016 // **Updated:** New Document, N/A **PAGE 31** 

# **B**

**6**

#### **The System Function Bar**

«BIQQ©IBAADDDD FODIOT

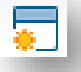

⊗

Use the **Create a New Session button** to open a new working window for the current log on. (You can also type /o in the Command field and hit enter to do the same thing. Type  $\sqrt{o}$  + a t-code to open a new window in a specific transaction; e.g. /oPA20.)

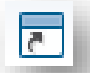

#### The **Create a Shortcut button**

creates a short cut on your desktop of the currently displayed transaction. This is useful if you go into a specific transaction frequently.

The **Help button** provides names and descriptions for the fields and buttons within SAP as well as help with the usage of a screen or field. The F1 key on your keyboard provides the same information.

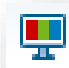

Use the **Layout Menu button**  to tailor the appearance and functionality of your SAP screen.

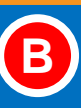

**6**

#### **The System Function Bar**

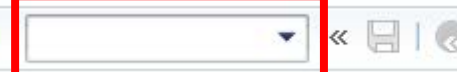

Ø

« EIQQQIBAAIDDD) FFIQT

The commands in the table below can be used in the **Command field** to execute system actions that make navigating SAP much quicker and easier. While a relic of the old "command-line" interface days, these commands really can speed things up.

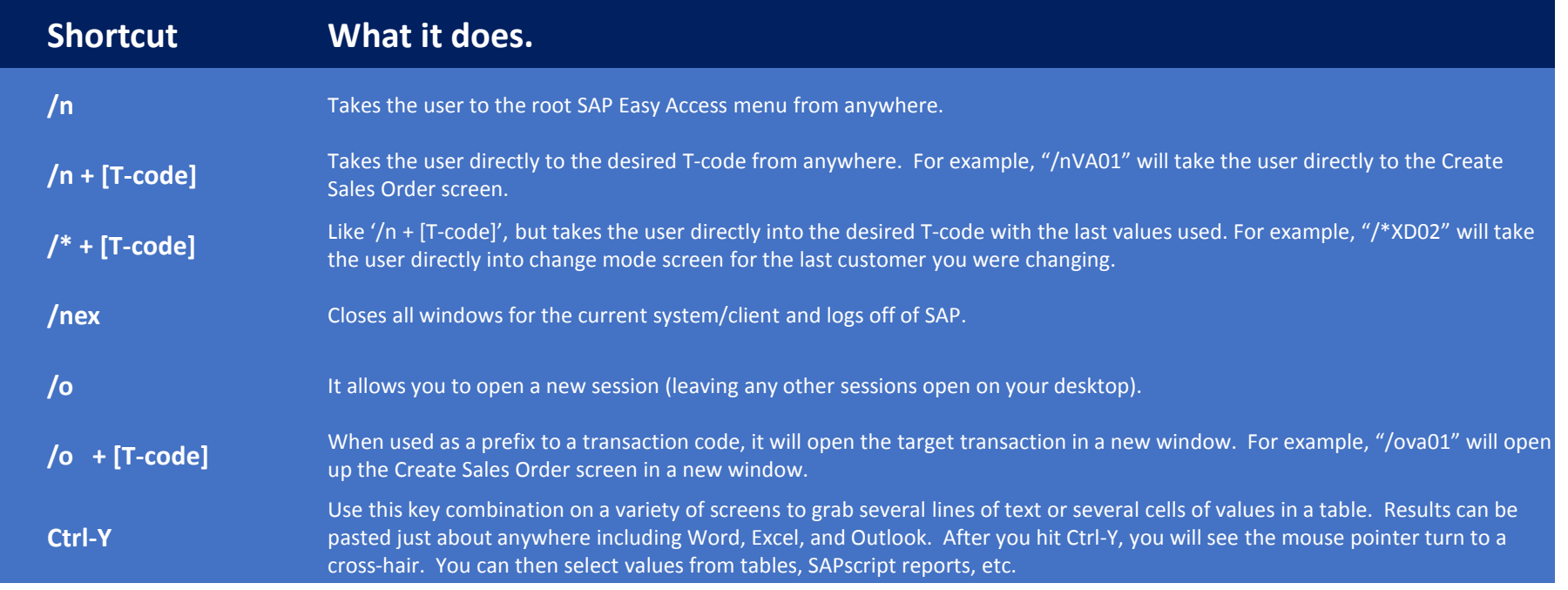

**Document Owner:** Charlie Dudley, J.D., Training & Development Officer **Creation:** 10/27/2016 // **Updated:** New Document, N/A PAGE **<sup>33</sup>** **Basic Navigation in the GUI & Web [ Part 3: SAP Fundamentals & Basic Navigation ]**

Part 3 of 6, covering navigation in the Desktop GUI application and the web portal interface for SAP.

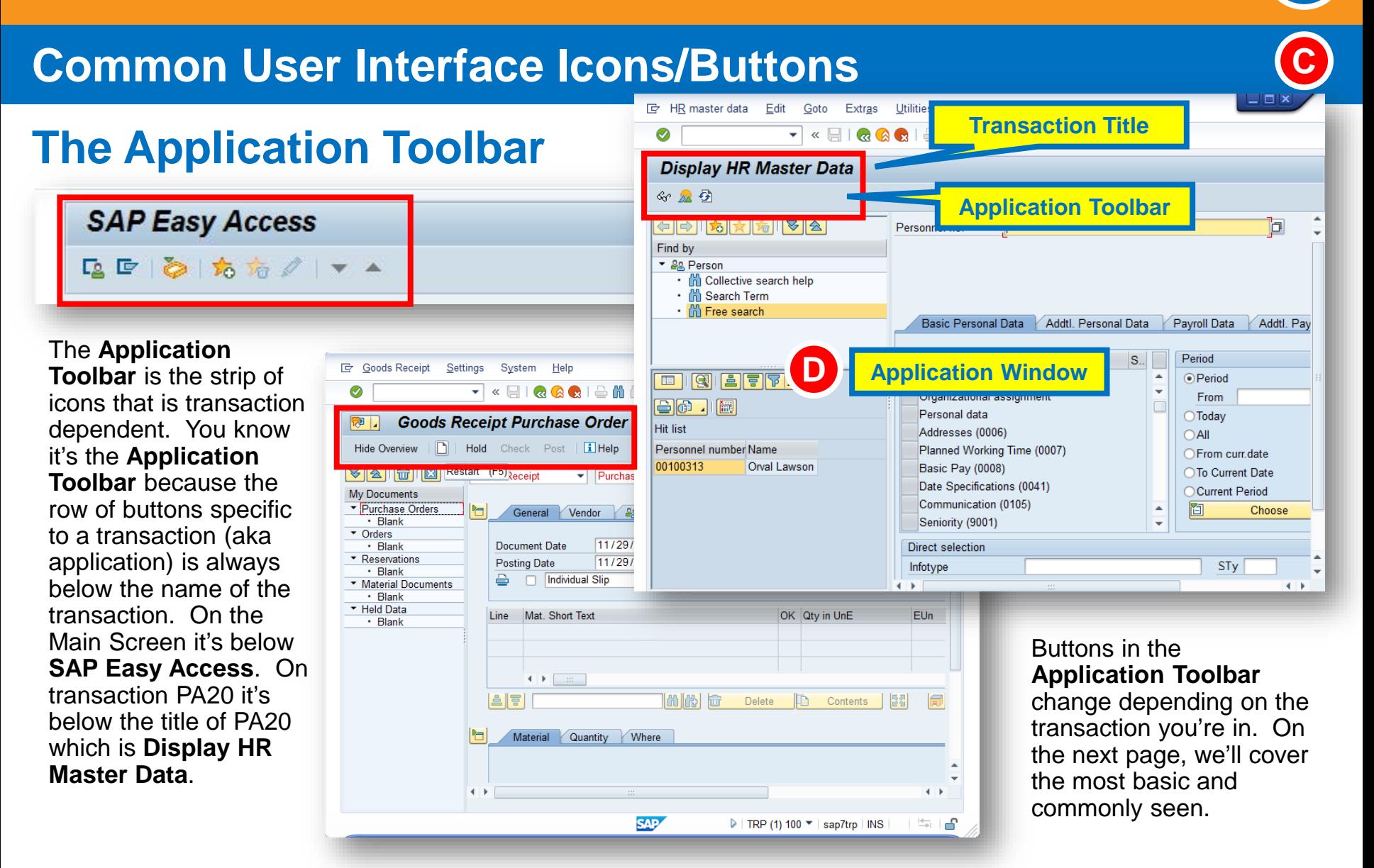

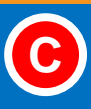

**6**

#### **The Application Toolbar**

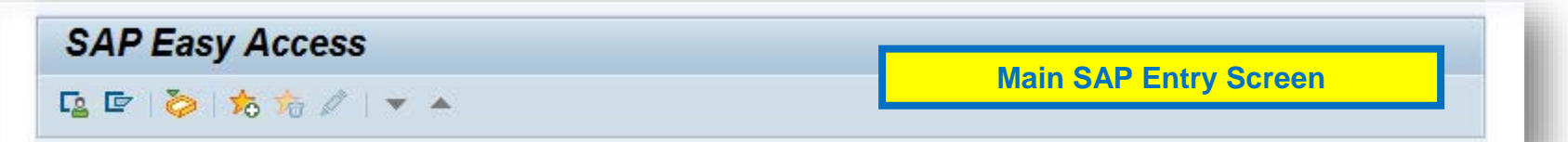

On this page, we'll cover the most commonly seen and used **Application Toolbar buttons**. If you see a button you don't know the function of, hover over the button with your mouse cursor until a tool tip appears giving you the title of the button. If you're still unsure how to use the button, check for documentation on that transaction in the SAP documentation library or contact EBS directly.

<u>ra</u>

回

**User menu button:** Displays the transactions specifically enabled for your use by your roles in SAP. Does the same thing as User menu on the Menu Bar.

**SAP menu button:** Displays all the transactions within SAP whether your have access or not. Does the same thing as SAP menu on the Menu bar.

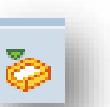

**SAP Business Workplace:** This open the screen to the Workflow manager for SAP where approvals and rejections are delivered and available for update, change, and forwarding. Does the same thing as Business Workplace on the Menu bar.

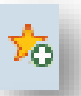

墙

**Add Favorite:** Puts a highlighted (selected) transaction code into your favorites list.

**Delete Favorite:** Removes a highlighted (selected) t-code from your favorites list.

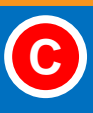

**6**

#### **The Application Toolbar**

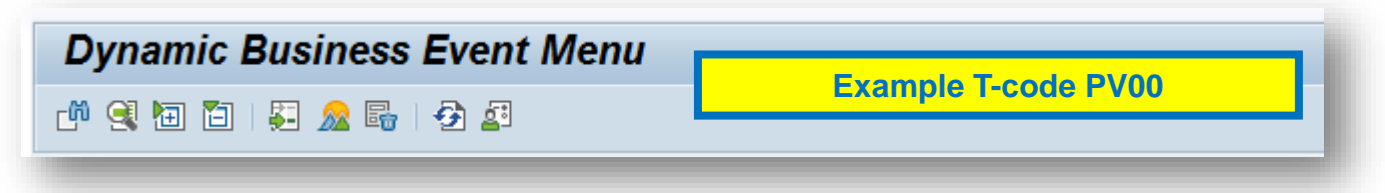

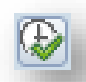

The **Execute button** begins running an application function after data is entered or launches a report once the report parameters are set.

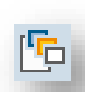

The **Get Variant button** opens a menu with a list of any available Variants to use. (Variants: Transaction variants are created to personalize any standard SAP transaction. A transaction variant simplifies the usage of a transaction by tailoring some of the features as per the business need. It can be used to hide fields, menu functions, screens, to supply individual fields with default values or to change the ready for input status of one or more fields.)

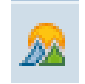

The **Overview button** let's the user view a set of records in a list format (e.g. position information on an employee over the course of their employment with the city).

#### **The Status Bar**

The Status Bar, located at the bottom of the SAP screen, displays system messages you may receive when using a transaction and other session information.

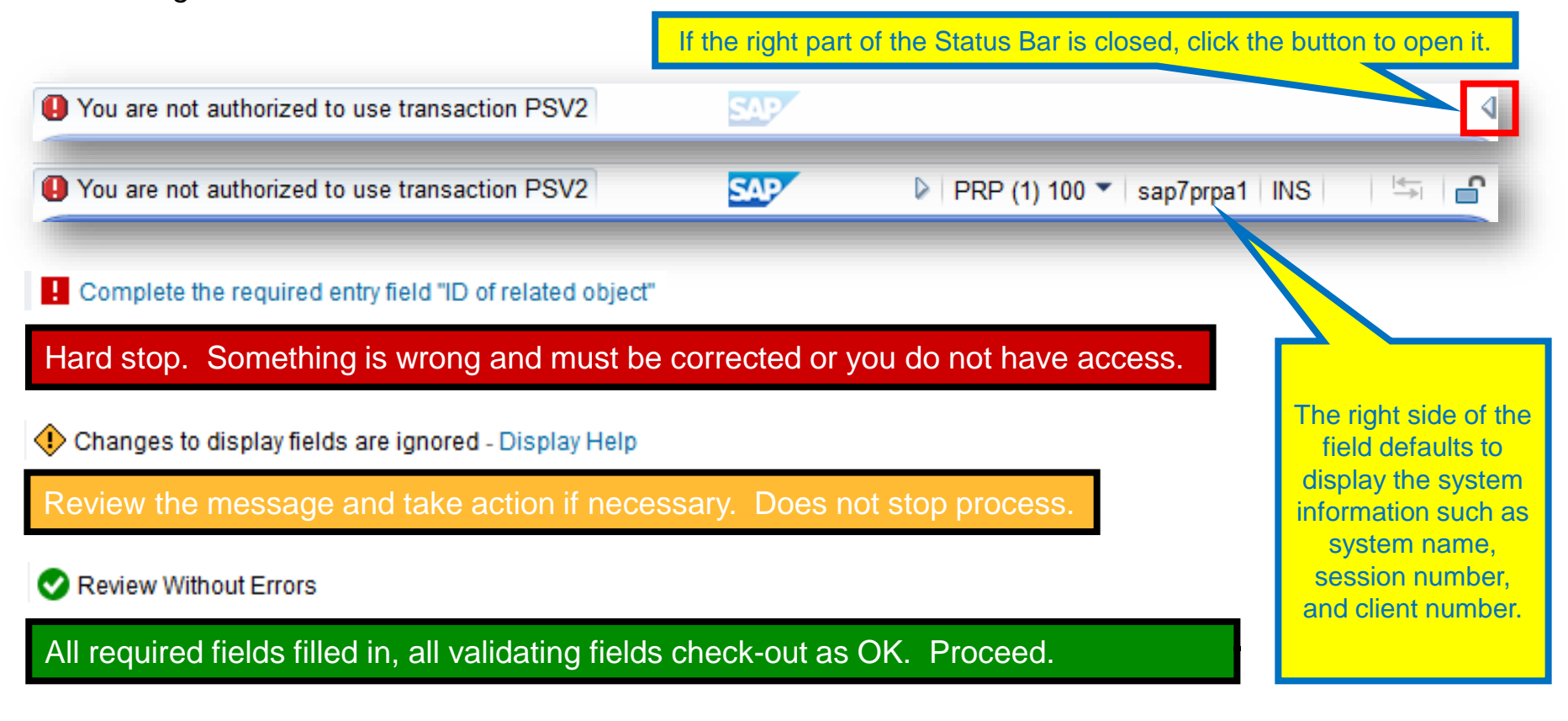

**Document Owner:** Charlie Dudley, J.D., Training & Development Officer **Creation:** 10/27/2016 // **Updated:** New Document, N/A PAGE **<sup>37</sup>**

**6**

**E**

#### **6**

#### **Common User Interface Icons/Buttons**

#### **Fields**

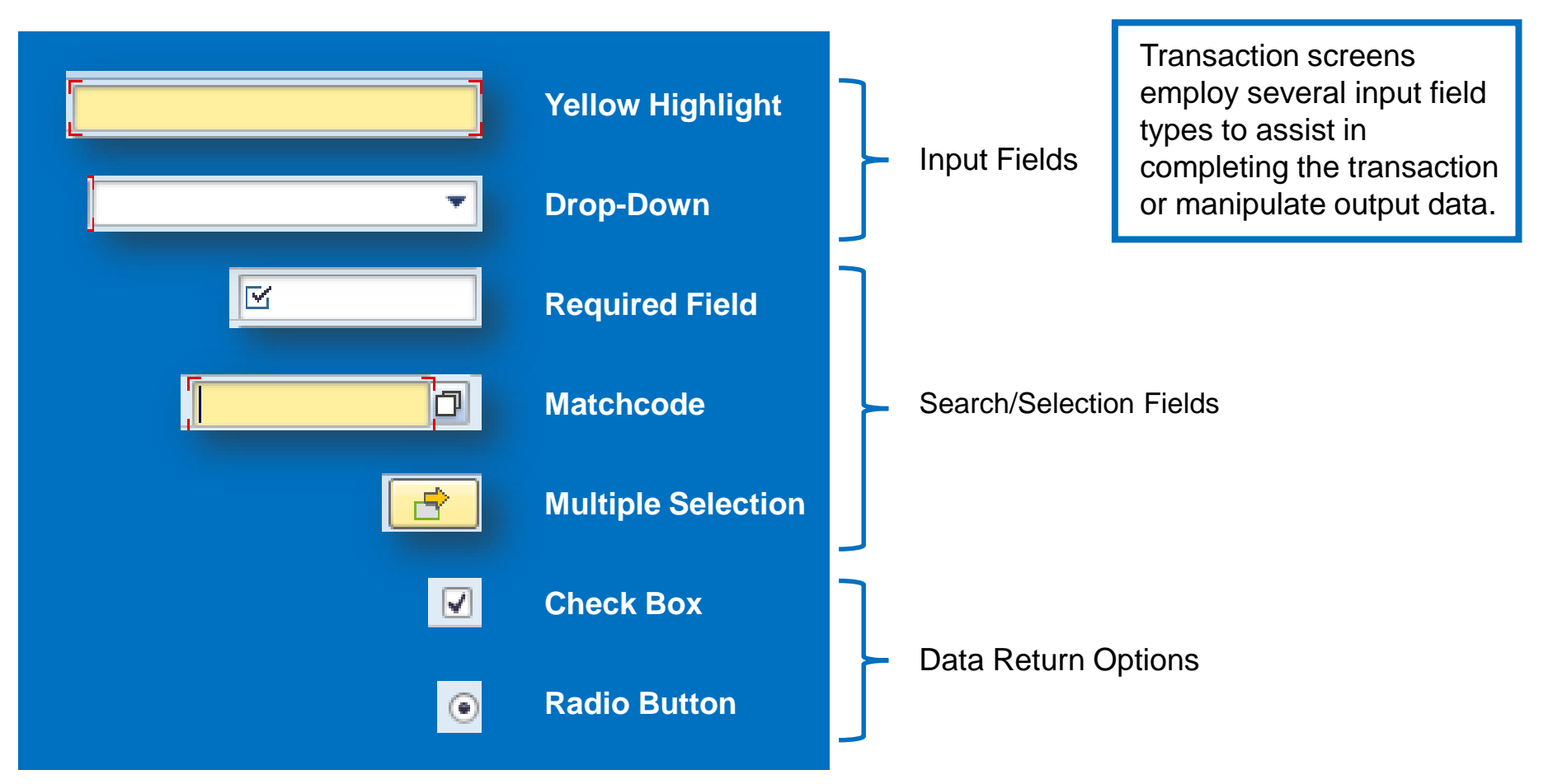

**Document Owner:** Charlie Dudley, J.D., Training & Development Officer **Creation:** 10/27/2016 // **Updated:** New Document, N/A PAGE **<sup>38</sup>**

#### **6**

#### **Common User Interface Icons/Buttons**

#### **Fields**

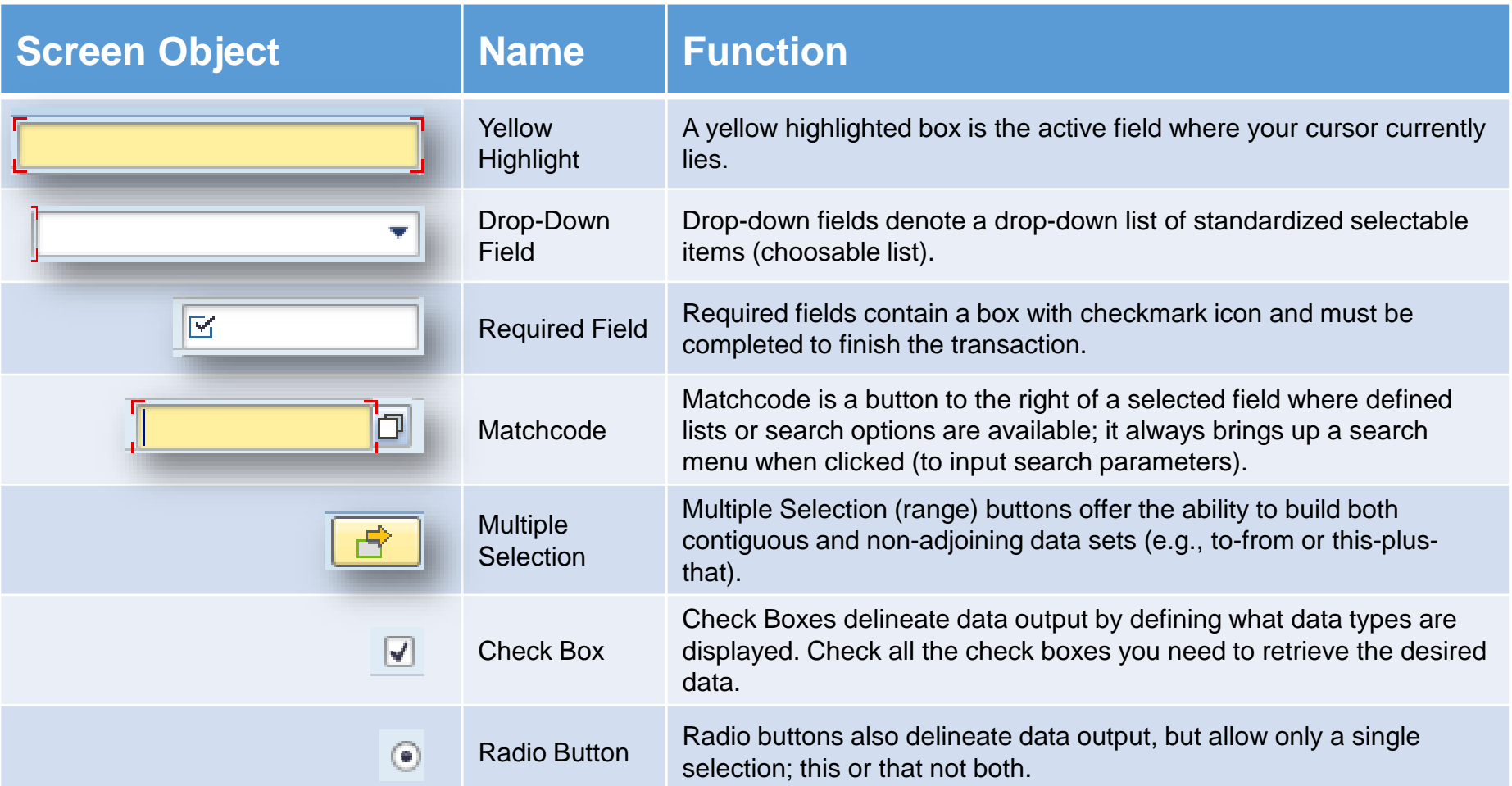

#### **Summary of Interface Buttons (with Keyboard Shortcuts)**

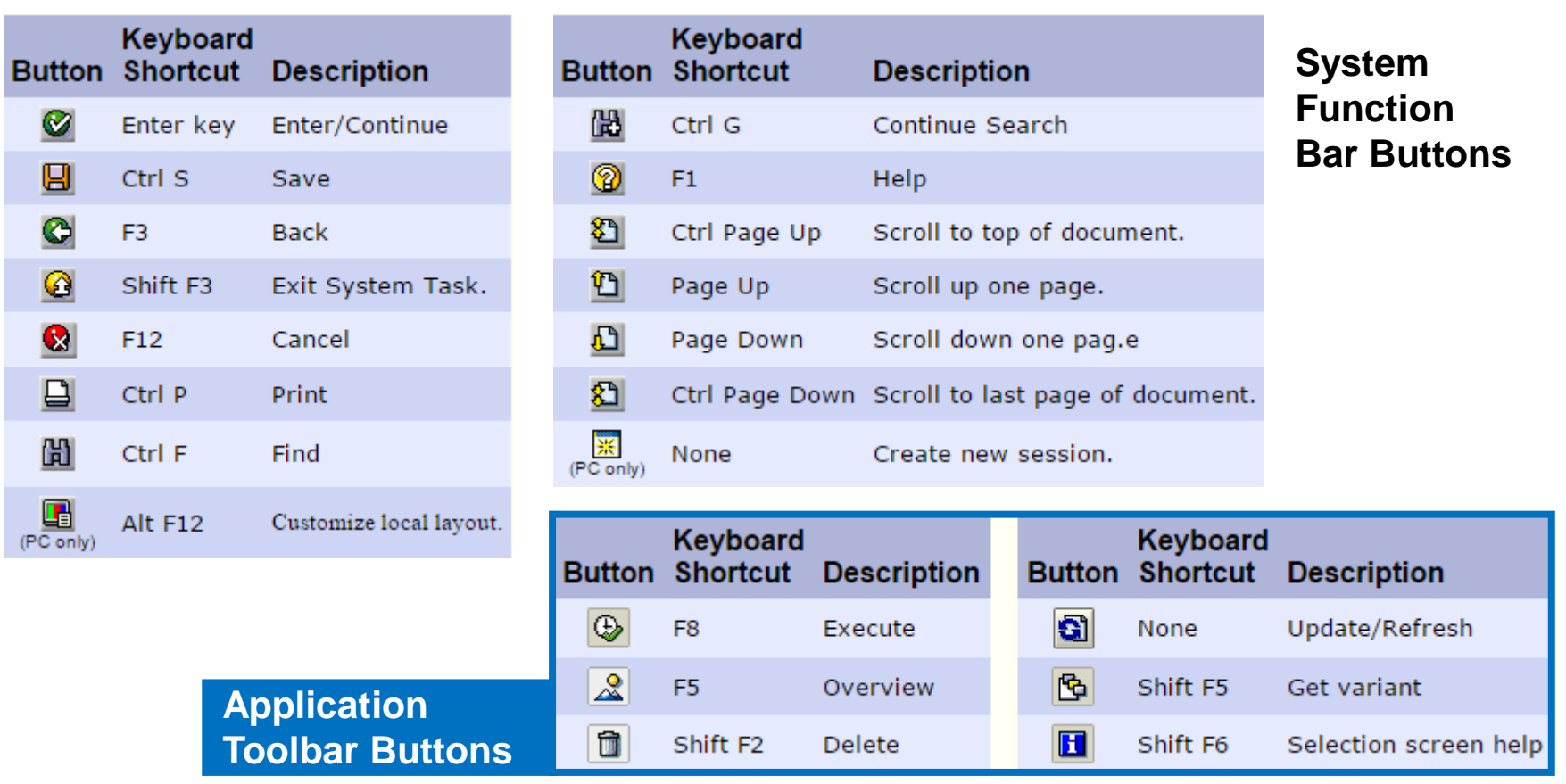

#### **Summary of Interface Buttons (with Keyboard Shortcuts)**

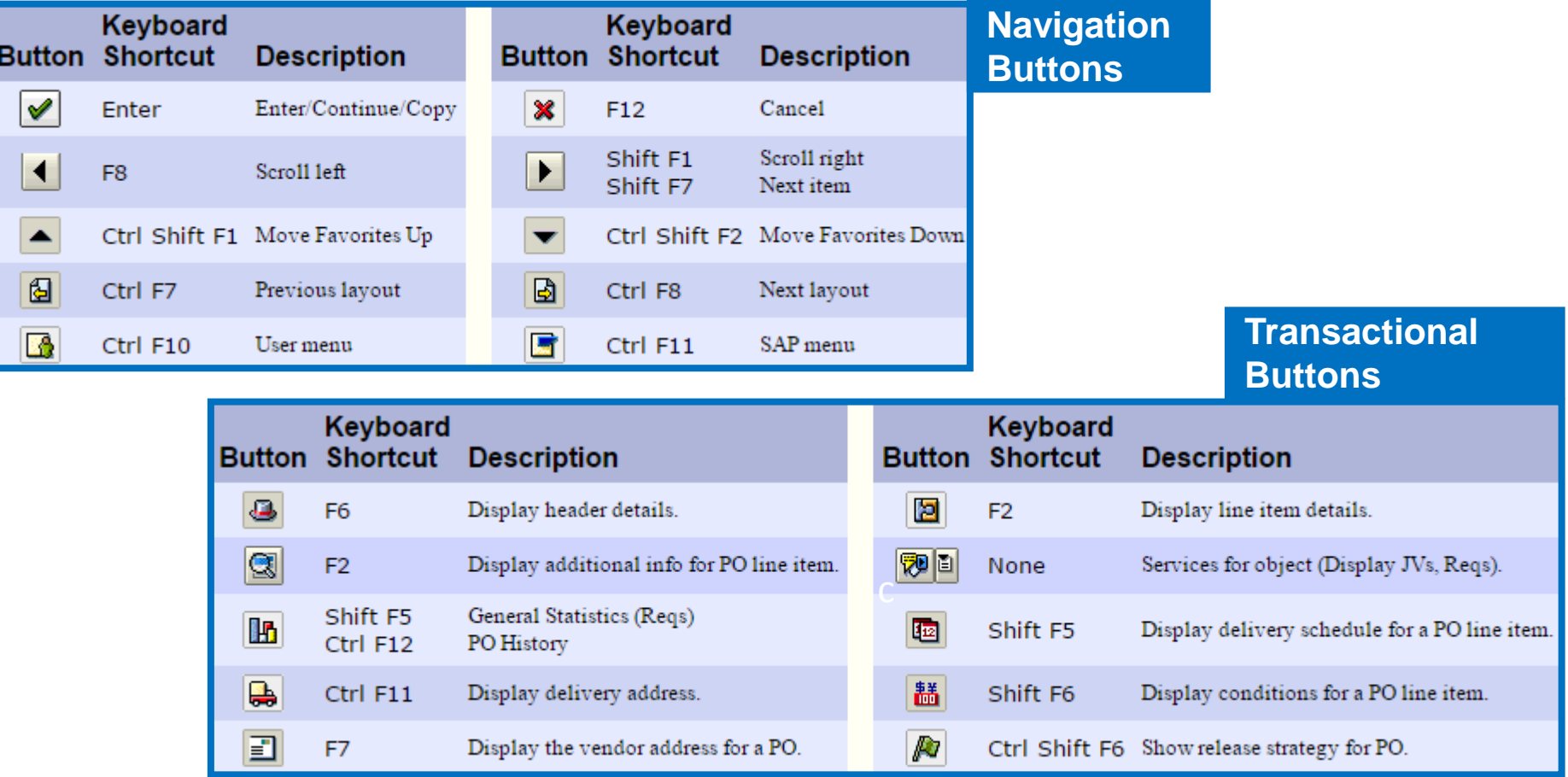

**Document Owner:** Charlie Dudley, J.D., Training & Development Officer **Creation:** 10/27/2016 // **Updated:** New Document, N/A **PAGE 11** 

#### **Summary of Interface Buttons (with Keyboard Shortcuts)**

**Working with Data**

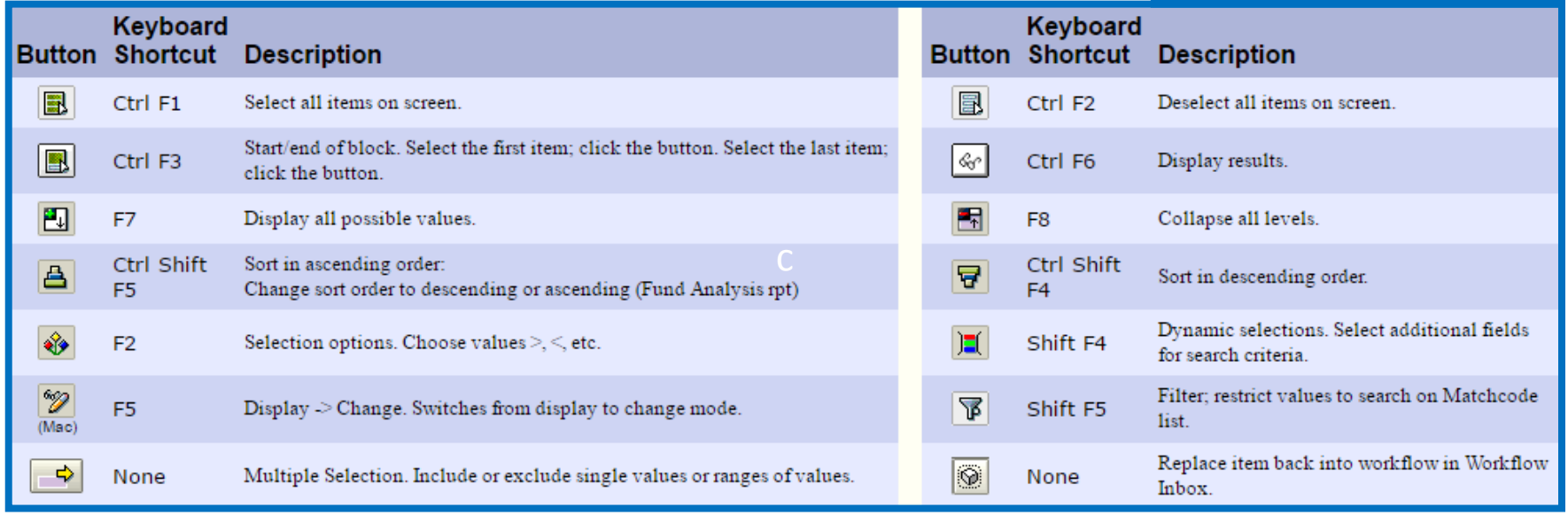

**Document Owner:** Charlie Dudley, J.D., Training & Development Officer **Creation:** 10/27/2016 // **Updated:** New Document, N/A **PAGE 12** PAGE **42** 

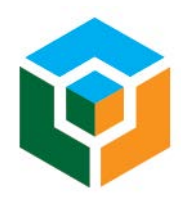

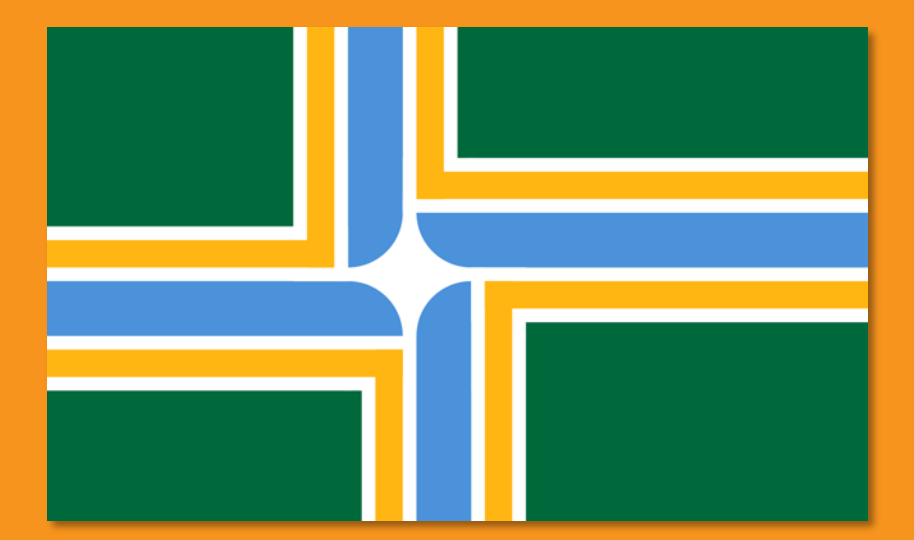

**City of Portland** EBS Training & Development Author: Charlie Dudley, J.D. 2016